## КАК ЗАПИСАТЬСЯ НА ПРИЕМ К ВРАЧУ НА ПОРТАЛЕ ПАЦИЕНТА «РЕГИСТРАТУРА40.РФ»

1. На главной странице портала пациента пройдите авторизацию. Для этого в правом верхнем углу нажмите кнопку «Личный кабинет».

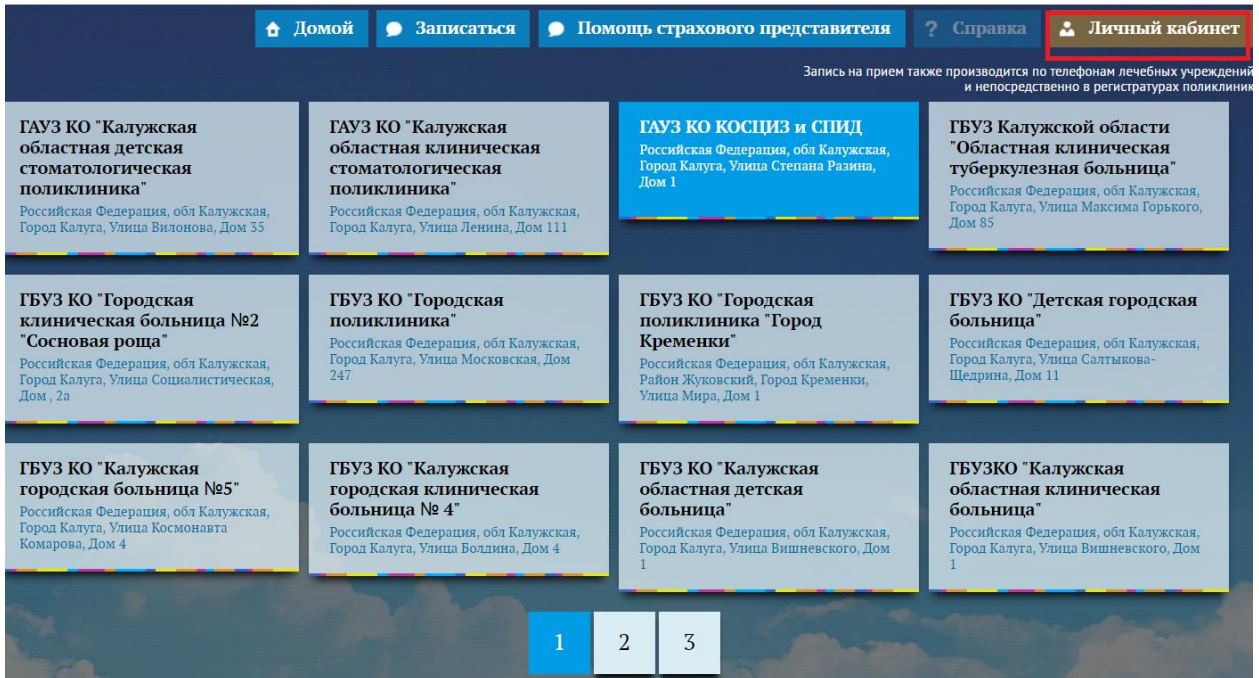

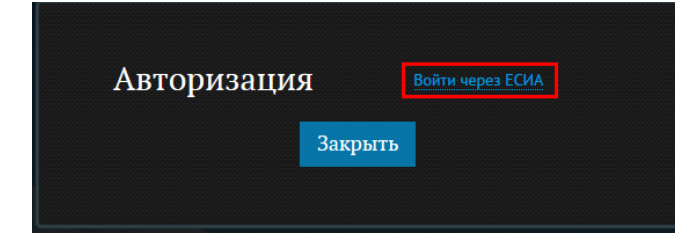

3. В окне авторизации введите свои учетные данные – логин и пароль.

Обратите внимание, авторизация возможна по номеру мобильного телефона, электронной почте, СНИЛС. Нажмите кнопку «Войти».

2. В открывшемся окне нажмите кнопку «Войти через ЕСИА».

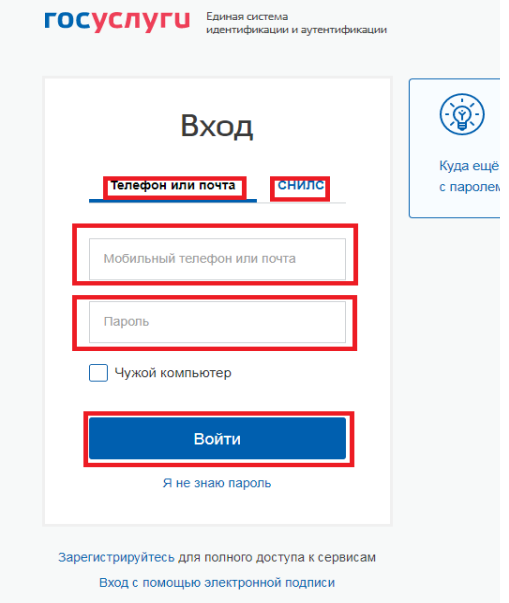

4. После успешного прохождения процедуры авторизации в правом верхнем углу появится Ваша фамилия и инициалы.

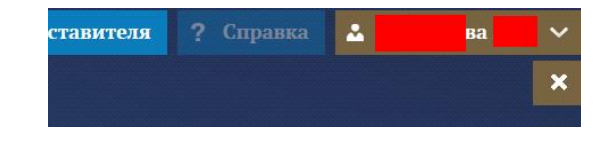

5. Для записи на прием выберите из списка интересующую Вас медицинскую организацию.

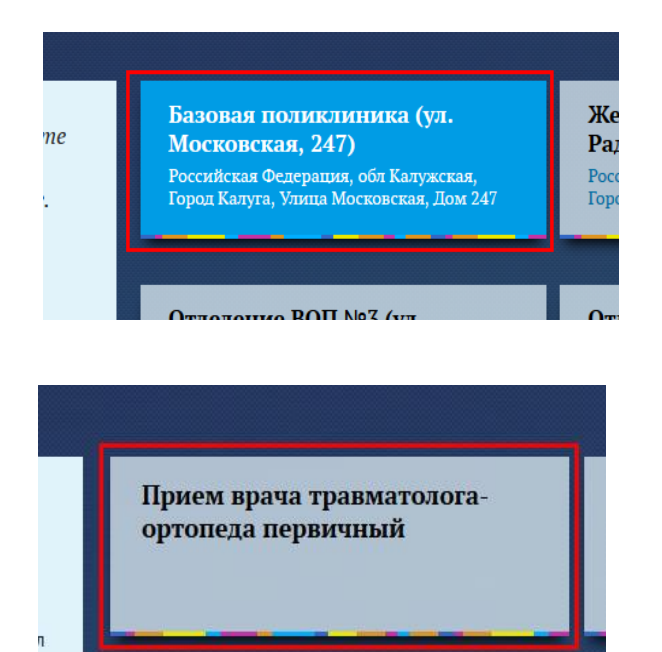

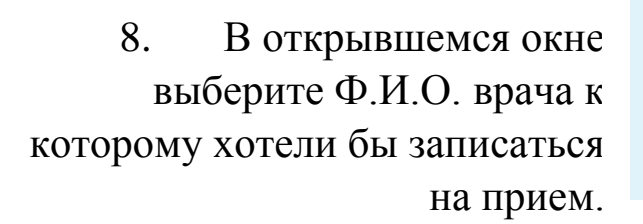

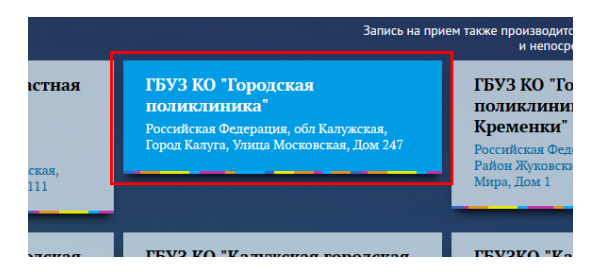

6. В открывшемся окне выберите лечебное учреждение.

7. Выберите необходимую услугу.

Травматолог-ортопед Х.Х. к.313 (ул. Московская, 247) Кабинет 313 (ул. Московская, 247)

9. В открывшемся окне выберите необходимую дату.

Обратите внимание, в темно серой ячейке отображается дата, недоступная для записи.

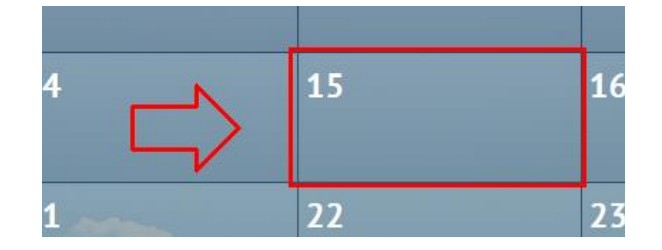

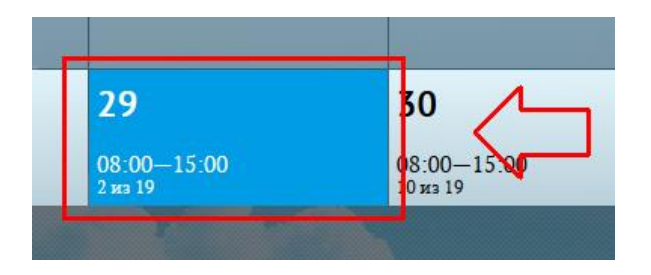

В светлой ячейке отображается дата, доступная для записи.

10. В открывшемся окне выберите необходимое время.

Обратите внимание, в темно – серой ячейке отображается время, которое занято другим пациентом.

Зеленая ячейка означает, что на это время можно записаться.

В желтой ячейке отражается время, на которое запись через портал недоступна.

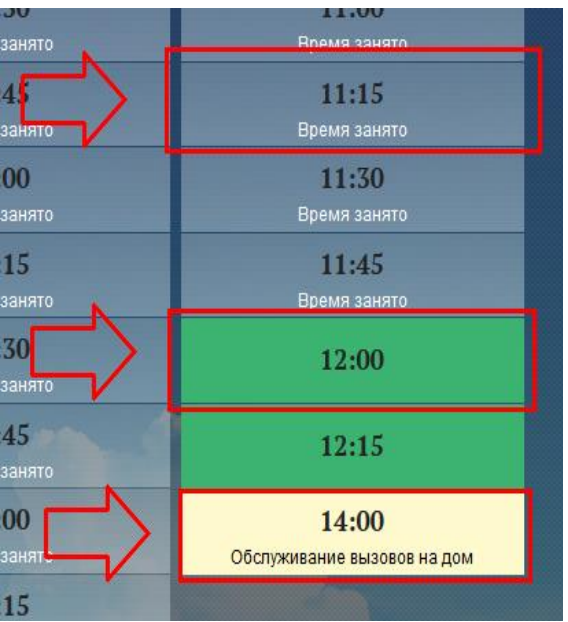

11. В открывшемся окне необходимо подтвердить согласие на обработку персональных данных нажатием кнопки «Да, я даю согласие».

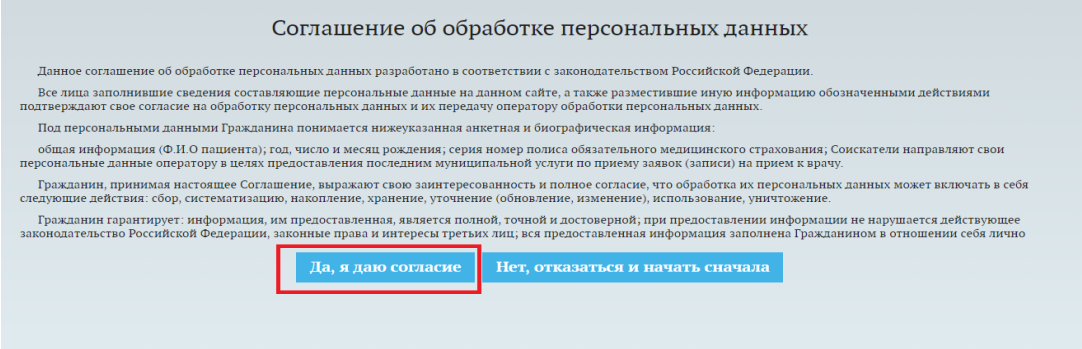

12. Выберите имеющийся номер телефона для связи или укажите новый номер.

По желанию на сайте имеется возможность отказаться от ввода контактного телефона.

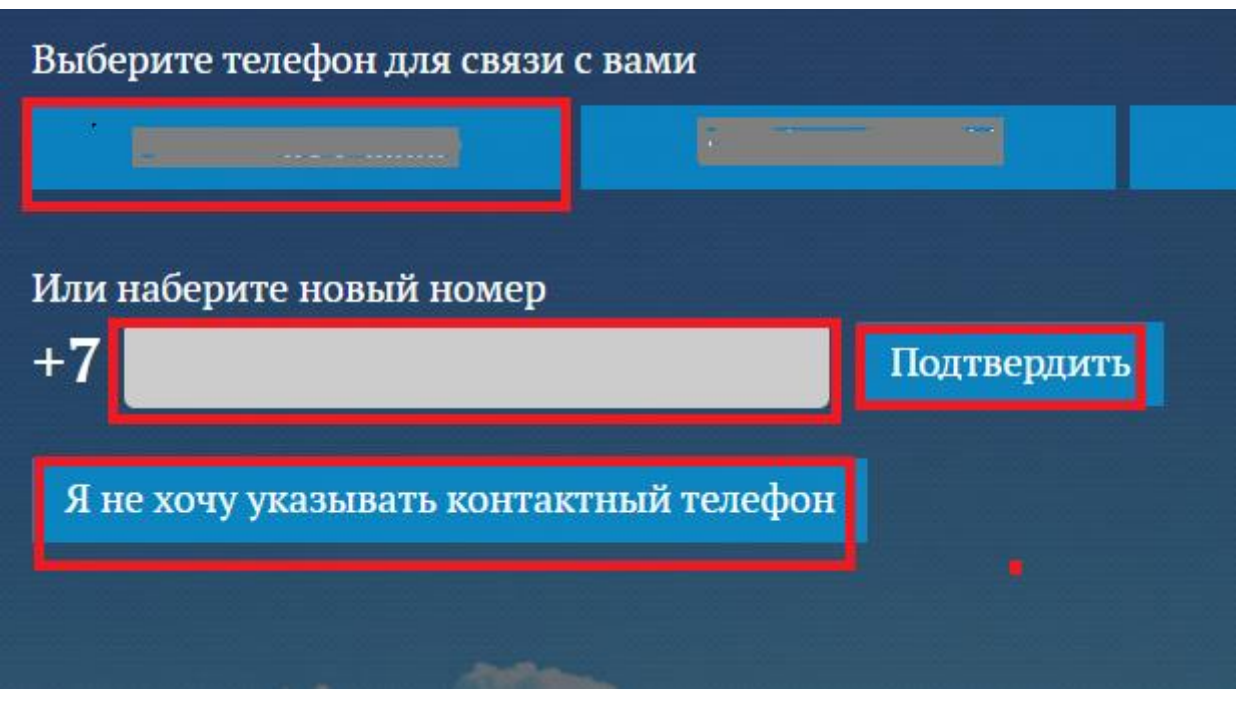

13. Запись успешно произведена! При необходимости, распечатайте талон нажатием кнопки «Печать талона».

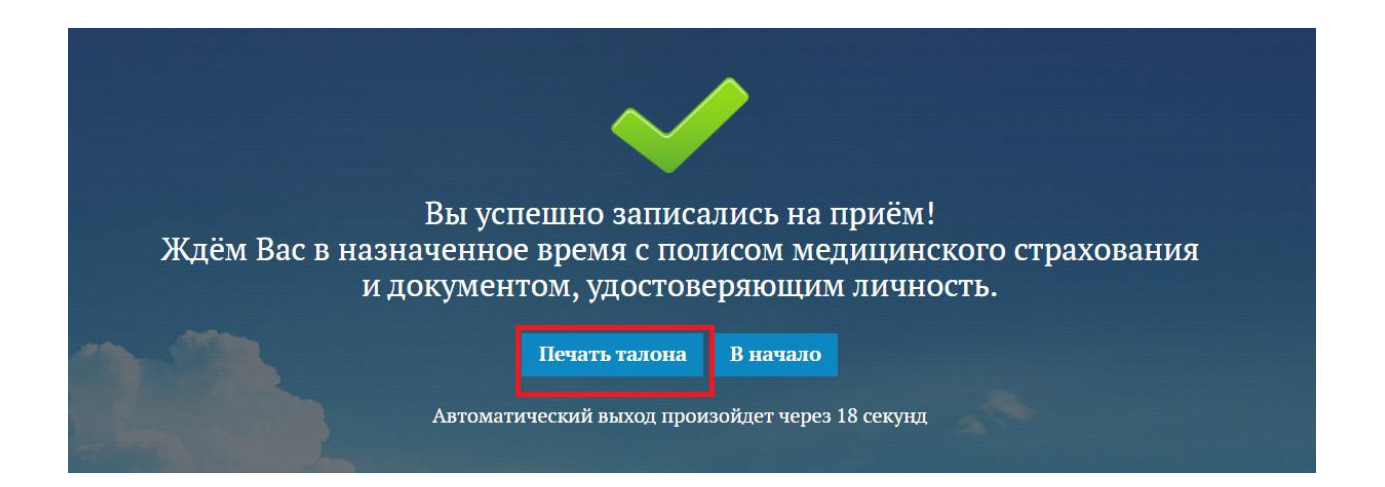

14. Все имеющиеся записи на прием к врачу можно увидеть в личном кабинете в разделе «Записи на прием».

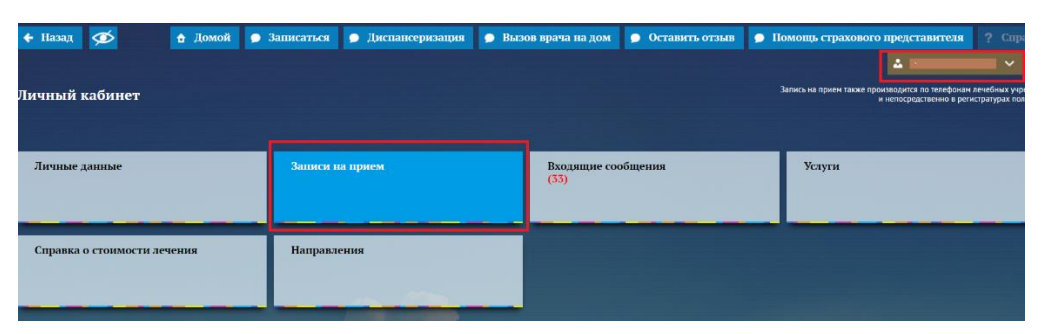

15. В разделе «Записи на прием» отображается информация о наименовании услуги, ФИО врача, время и дате приема.

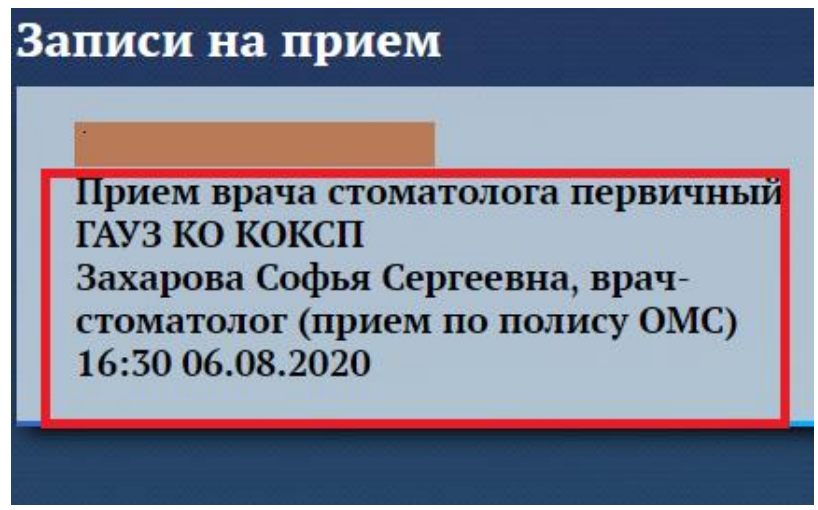

16. При нажатии на раздел «Записи на прием» возможно отменить запись или напечатать талон нажатием кнопок «Отменить эту запись» и «Печать талона» соответственно.

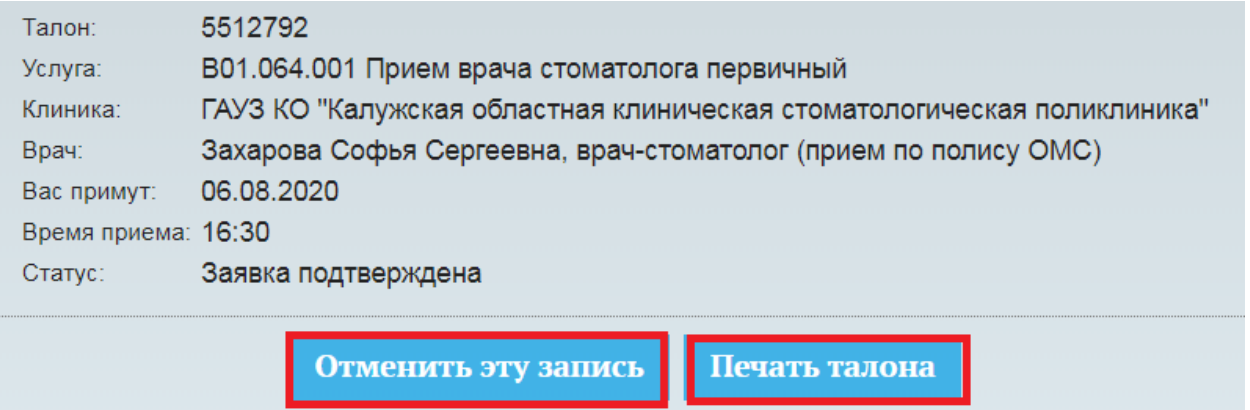